## **STUDENT HANDSHAKE GUIDE: SCHEDULE AN APPOINTMENT WITH PLACE**

- 1. Go to <u>[roanoke.joinhandshake.com](http://roanoke.joinhandshake.com/)</u> and login with your Roanoke College email.
- After you are logged in, select **Career Center** on 2. the top right of your screen.
- Select **appointments,** then **Schedule a New** 3. **Appointment.**
- You are then directed to **Choose a Category**. 4. Select the descriptor that applies to you.
- Choose your **appointment type** based on your 5. current needs.
- You'll then be able to **select an appointment date** 6. **and time**, filtering by a staff member if preferred.
- **7.** On the next screen, **select your preference** for appointment type (email, in-person or zoom meeting, or phone call) and describe your needs or goals for the meeting.

Category

**Freshmen** 

Sunday

March 12th 2023

No Appointments

Available

Type Other

No Appointments

Available

No Appointments

Available

No Appointments

Available

Annointments

Available

No Appointments

Available

Monday

March 13th 2023

No Appointments

Available

8. There will be confirmation of your meeting request and opportunity to edit the appointment.

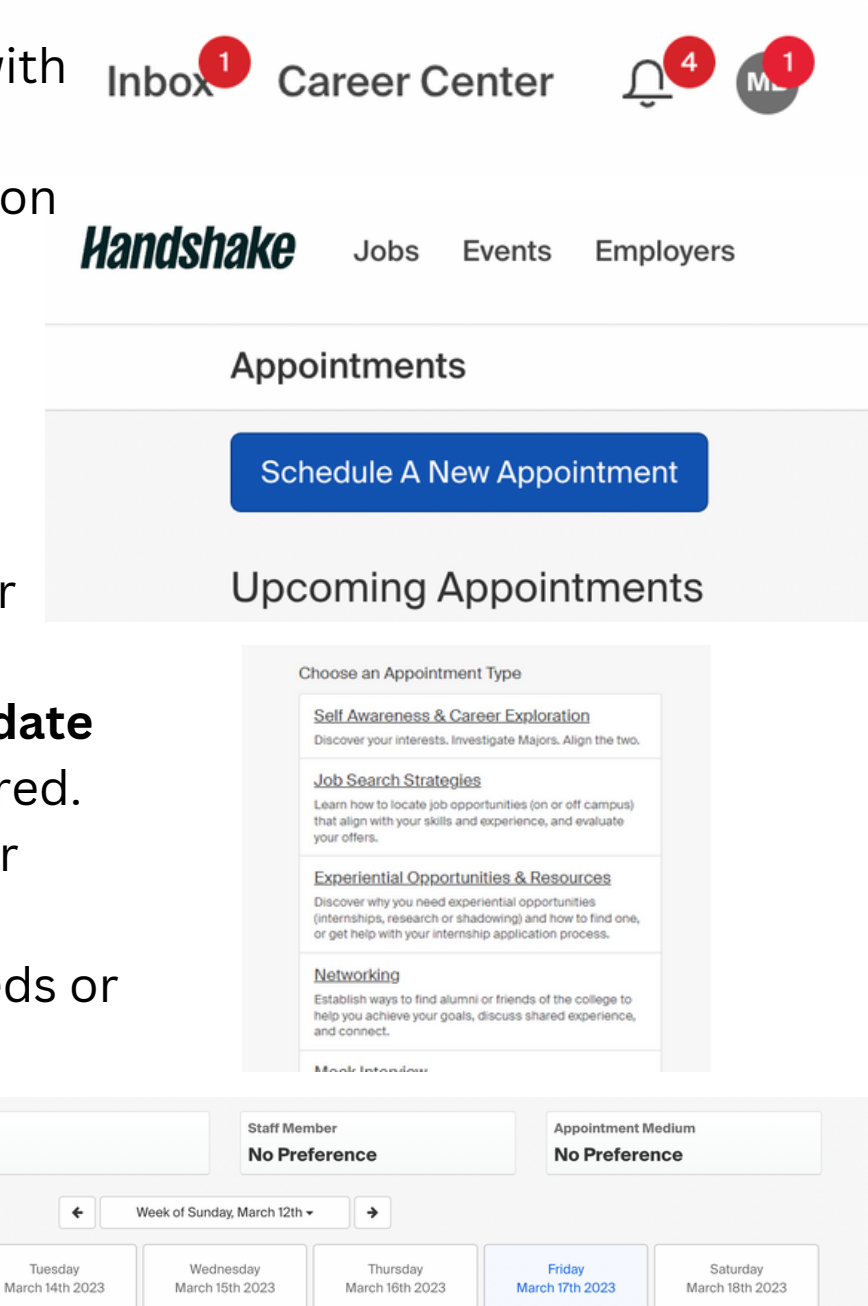

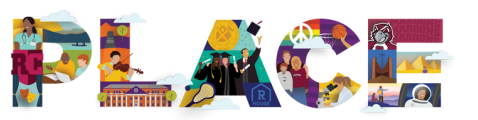